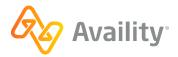

## Webinar Handout: Use Availity Essentials to Submit Professional Claims

## Contents

| For your information                                  | 1 |
|-------------------------------------------------------|---|
| Availity help, training, and support                  | 1 |
| Recommended user roles                                | 2 |
| Quick steps to submit a direct data-entry (DDE) claim | 2 |
| Frequently asked questions                            | 3 |
| More options to explore                               | 3 |
| Follow up after you submit a DDE claim                | 4 |
| Some screen image examples                            | 5 |

## For your information

### Electronic exchange

When you use Availity Essentials to transact with health plans, results and data come from the health plans. Information and your access can vary by payer, plan, product, member, your organization set up, user account roles, organization permissions, etc.

### **Training content**

Information and images were current at the time of content development. Screen images and demonstrations are from a demo environment with preloaded generic, de-identified information. Content might also include redacted or blurred information.

#### Technical

Use Internet Explorer 11.0<sup>®</sup>, Google Chrome, Microsoft Edge (version 79 or higher), or Firefox<sup>®</sup> browsers.

Enable pop-up windows, allow JavaScript, and allow images to load automatically.

## Availity help, training, and support

| Help     | Select <b>Help &amp; Training &gt; Find Help</b> to display Availity Help. And, select question mark icons next to fields to display its field-level topic. Both open in a new browser window/tab.                   |
|----------|----------------------------------------------------------------------------------------------------|
| Training | Select Help & Training > Get Trained to open the Availity Learning Center (ALC) in a new browser tab.                                                                                                    |
| Support  | Use the Availity support community to review knowledge articles, contact support, and manage support tickets. Select <b>Help &amp; Training &gt; Availity Support</b> . Availity Support opens in a new browser tab. |

**Tip!** For a curated list of applicable courses, in the ALC, select **Catalog > Forum** and then search for this title: **Training Demos: Claims Submission**.

## **Recommended user roles**

| Role                     | Task                                                               | Menu path                                                        |
|--------------------------|--------------------------------------------------------------------|------------------------------------------------------------------|
| Eligibility and Benefits | Check eligibility and benefits for a patient.                      | Patient Registration > Eligibility and<br>Benefits Inquiry       |
| Claims                   | Submit a professional claim.                                       | Claims & Payments > Professional Claim                           |
| EDI Management           | Check batch reports for claims accepted/ rejected by the payer.    | Claims & Payments > Send and Receive<br>EDI Files > ReceiveFiles |
| Claim Status             | Check status of claims that the payer has accepted for processing. | Claims & Payments > Claim Status                                 |

**Tip!** Need a role added to your user account? Contact your organization's User Administrator for help. In Availity Essentials top menu bar, select your account name and then **My Account.** In the My Account tool, select the **Organization(s)** tab. Select **Administrator Information** for a list of your organization's User Administrators.

## Quick steps to submit a direct data-entry (DDE) claim

### In Availity Essentials:

- 1. Select Claims & Payments > Professional Claim.
- 2. Select the organization, transaction type, and payer.
- 3. Select the Continue button. Availity displays the page (new or legacy version).
- 4. Complete fields in order from top to bottom.
- 5. Before submitting, use your system's options to print your claim entry, if needed.
- 6. Select the **Submit** button.

**Note:** If the claim entry contains front-end errors, Availity provides in-page error messages. Fix the errors and try again to submit.

7. Review/ save the claim confirmation page.

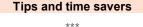

Make it a favorite (heart icon) for quick access later or use **Keyword Search** in the top menu bar.

Set up your organization's Select a provider list (My Providers > Express Entry).

\*\*\*

\*\*\* Check eligibility and benefits first.

## Tip!

Does your Availity Essentials user account have access to more than one region?

Check the selected region in your top menu bar (top-right) before you select the menu option.

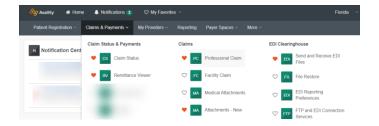

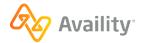

# Frequently asked questions

What does the Professional Claim form follow? Availity's direct data-entry Professional Claim is based on the CMS-1500 (paper) and 837P (electronic).

**Are there two versions of the form?** Availity is moving payers to a new version of the professional claim form so, depending on the payer you select, you might be working with the new version or the legacy version. After you select options in these first three fields—**Organization**, **Transaction Type**, **Payer**—and select the **Continue** button, the version of the form for the payer displays.

How many claim/service lines can I add? One is required. Add up to 50 total.

How many diagnosis codes can I add? The principle diagnosis code is required. You can enter up to eleven additional diagnosis codes.

Can I add payers to the Payer dropdown list? No. Options in your Payer dropdown list are based on two things: (1) What you select in the Transaction Type field and (2) the region displayed in your top menu bar

Can I add providers to my organization's Select a provider list? If you have the Express Entry role, select My Providers > Express Entry to add providers.

**I am a service provider not required to have an NPI. How do I bypass the required NPI fields?** Set up the provider as an atypical provider using **My Providers > Express Entry**. Then use the **Select a provider** dropdown to select the atypical provider in the express entry list to replace the required NPI field with a required EIN field instead. Review these recommended courses in the Availity Learning Center (ALC): *Claim Information for Atypical Providers - Training Demo*, *Service Providers Not Required to Have an NPI* (live or recorded webinar)

Who do I contact for help? Review this topic in Availity Help to learn more about who to contact for help: Troubleshooting > Support > Who to contact for help

**Can I submit claims for out-of-area Blue members?** Yes. For professional or facility claims you submit on Availity Essentials, the in-region Blue plan handles the claim on behalf of, and is reimbursed by, the out-of-region Blue plan.

Can I use the Member Search feature for Arkansas BCBS members? Yes, the Member Search section automatically displays in the Patient Information section. You can use the search or switch to manual entry.

## More options to explore

| SUBMIT COB CLAIMS                                                                                                    | CORRECT A CLAIM                                                                                                    | SEND ATTACHMENTS                                                                                                    |
|----------------------------------------------------------------------------------------------------|----------------------------------------------------------------------------------------------------|----------------------------------------------------------------------------------------------------|
| <ul> <li>Select the Responsibility</li> <li>Sequence field and then<br/>select Primary, Secondary,<br/>or Tertiary.</li> <li>Notes: <ul> <li>If you select Secondary<br/>or Tertiary, additional<br/>sections display so you<br/>can enter claim<br/>information about the<br/>previous claim, including<br/>remittance information.</li> <li>Double-check health plan<br/>and state guidelines<br/>related to COB claims.</li> </ul> </li> </ul> | Recreate the claimSelect the Frequency Type (new) or the BillingFrequency field (legacy) and then select the applicableoption for the corrected claimreplacement of prior claimor void/cancel of prior claim.Note: An additional field displays for you to enter thepayer claim control number.Claim correction applicationSubmit a claim status inquiry for the claim. On the ClaimStatus page, select the Correct this Claim button. On theClaim Correction page, make changes and submit.Note: Refer to Availity Help for an up-to-date list ofparticipating payers: Help & Training > Find Help > ClaimsSubmission > Professional claims > Correct a claim | In the <i>new</i> version, upload<br>attachments to send at the<br>same time as you are<br>submitting a claim.<br>In the <i>legacy</i> version,<br>indicate an attachment is<br>coming or available.<br><b>Notes:</b><br>• Not all payers offer<br>attachment options.<br>• Maximum file size,<br>quantity, and file type<br>vary by health plan.<br>• Refer to field-level help |
|                                                                                                    |                                                                                                    | for additional details.                                                                                                    |

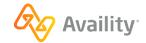

# Follow up after you submit a DDE claim

After you submit, Availity displays a claim response.

- The payer might provide status immediately (i.e. pending, finalized).
- In most cases, however, a confirmation page displays indicating the payer has received the claim for further processing (called batch processing). For payers that process claims in batches, the confirmation page instructs you to access your organization's ReceiveFiles mailbox (folder) later. Check batch reports—electronic batch reports – text version (EBT) and delayed payer report – text version (DPT)—to determine if (or when) the payer accepts the claim for processing.

### Quick overview of EBT and DPT statuses

| Status on EBT or DPT | What it means                                                   | Next steps                                                                                                    |  |  |
|----------------------|-----------------------------------------------------------------|----------------------------------------------------------------------------------------------------|--|--|
| Acknowledged         | Payer has not yet accepted or rejected the claim for processing | Continue reviewing DPT reports and check claim status.                                                                    |  |  |
| Accepted             | Payer accepted claim at this<br>stage of processing             | Continue reviewing DPT reports and check claim status.                                                                    |  |  |
| Rejected             | Payer rejected claim at this stage of processing.               | Review error messages in the report to determine what<br>caused the rejection and take next steps based on that<br>error. |  |  |

### Recommended help topics:

- Claims Submission > Professional claims > View claim results
- EDI transactions > Acknowledgements and/or reports > Electronic batch report > Interpret electronic batch reports (.EBT files) for web claims

### Quick overview of features related to batch reports

| Do this                                                                                                    | Menu path…                                                       | Keyword Search |
|----------------------------------------------------------------------------------------------------|------------------------------------------------------------------|----------------|
| Download batch reports in your organization's ReceiveFiles folder.                                           | Claims & Payments > Send and<br>Receive EDI Files > ReceiveFiles | receive        |
| Update EDI reporting preferences to have text versions<br>of reported delivered to your ReceiveFiles folder. | Claims & Payments > EDI Reporting<br>Preferences                 | edi reporting  |
| Restore archived batch reports (up to six months after original                                              | Claims & Payments > File Restore                                 | restore        |

Tip! Have your transaction ID or file ID ready if you contact Availity Client Services (ACS) for support.

Tip! After you download a batch report from your ReceiveFiles folder, you can open it in a program like Notepad.

**Tip!** If you're looking for a particular response file in your **ReceiveFiles** folder and can't find it, note that Availity archives response files remaining in the **ReceiveFiles** folder after 30 days, whether or not they've been downloaded. You can, however, restore any files archived from your **ReceiveFiles** folder within the past 6 months without having to contact Availity Client Services.

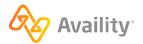

# Some screen image examples

|        | -   |           |          |              |                 |        |            |
|--------|-----|-----------|----------|--------------|-----------------|--------|------------|
| Figuro | 1 _ | Evampla   | oflogacy | Vorcion      | - Professional  | Hoalth | Caro Claim |
| FIGULE | . – | EXAILIBLE | ULEUAL   | / / 8/ 5/0// | - FIUlessiuliai | пеанн  |            |
|        |     |           |          |              |                 |        |            |

| 🏘 Availity 🗰 Home 🜲 Notifications 3) 🗢 My F           | avorites ~ Florid  | da 🗸 😯 Help     | p & Training \vee 🛛 🔒 Sandy's Act | count 🗸 🛛 🗛 Logout |
|-------------------------------------------------------|--------------------|-----------------|-----------------------------------|--------------------|
| Patient Registration ~ Claims & Payments ~ My Provide | rs ∽ Reporting Pay | yer Spaces ~ Mo | ore ~                             | Keyword Search Q   |
| Professional Healt                                    | h Care Claim       |                 | Learn More >                      | >                  |
| * indicates a required field                          |                    |                 |                                   | -                  |
| * Payer: ?                                            | HEALTH PLAN NAME   |                 | ~                                 |                    |
| * Organization:                                       | Availity Test Org  |                 | •                                 |                    |
| * Transaction Type: ?                                 | Professional Claim |                 |                                   |                    |
| Responsibility Sequence: ?                            | Primary 🗸          |                 |                                   |                    |
| Patient Information                                   |                    |                 |                                   | _                  |
| * Last Name:                                          |                    |                 |                                   |                    |
|                                                       |                    |                 |                                   |                    |
| * First Name:                                         |                    |                 |                                   |                    |
| Middle Name or Initial:                               |                    |                 |                                   |                    |

Figure 2 - Example of New Version - Professional Claim

| ò Availity 🛛 🔺 Hom     | e 🐥 Notifications 3          | ♡ My Favorites         |               | Florida ~          | 🕑 Help & Tr   | aining - 🚷         | Sandy's Account ~ | 🗸 🕹 ВР    | 🔒 Logou  |
|------------------------|------------------------------|------------------------|---------------|--------------------|---------------|--------------------|-------------------|-----------|----------|
| Patient Registration ~ | Claims & Payments ~          | My Providers ~         | Reporting     | Payer Spaces       | More ~        |                    |                   | Keyword S | Search Q |
| Home > Select > Pr     | ofessional Claim             |                        |               |                    |               |                    |                   |           |          |
|                        |                              |                        |               |                    |               |                    |                   |           |          |
| Professio              | onal Clain                   | า                      |               |                    |               | Give Feedback      | Health            | plan logo |          |
| Fields marked with     | an asterisk * are requi      | red                    |               |                    |               |                    |                   |           |          |
| Fields marked with     | i ali astelisk " ale lequi   | ieu.                   |               |                    |               |                    |                   |           |          |
| INSURANCE CO           | OMPANY/BENEFIT F             | PLAN INFORMAT          | ΓΙΟΝ          |                    |               |                    |                   |           |          |
| * Responsibility Se    | equence 😮                    |                        |               |                    |               |                    |                   |           |          |
| Primary                |                              | ~                      |               |                    |               |                    |                   |           |          |
|                        |                              |                        |               |                    |               |                    |                   |           |          |
| PATIENT INFOR          | RMATION                      |                        |               |                    |               |                    |                   |           |          |
|                        | atients in the list are from | m your eligibility and | d benefits in | nquiries in the la | st 24 hours f | for the current or | ganization)       |           |          |
| Type to search         |                              |                        |               |                    |               |                    |                   | ~         |          |
| * Last Name            | * F                          | irst Name              |               | Middle Nar         | ne or Initial | S                  | Suffix            |           |          |

### Figure 3 - Examples of attachment options (new on left, legacy on right)

| ATTACHMENTS @                |        | This claim also includes                                 |
|------------------------------|--------|----------------------------------------------------------|
| * Report Type                |        | an EPSDT referral                                        |
| Type to search               | [~]    | onset dates that are different from the dates of service |
| * Report Transmission        |        | disability / worker's compensation dates                 |
| File Transfer                | [ ~ ]  | hospitalization dates related to the current services    |
| Select a Report Type above   |        | an anesthesia-related procedure                          |
| Choose file                  | Browse |                                                          |
|                              |        | ☑ an attachment                                          |
| DIAGNOSIS CODES              |        |                                                          |
| * Principal Diagnosis Code 😡 |        | Claim Attachment Information ?                           |
|                              |        | * Attachment Type 1: Select One                          |
|                              |        | * Transmission Method: Select One                        |
|                              |        | [+] Add Another Attachment                               |
|                              |        |                                                          |

### Figure 4 Example of claim confirmation - new version

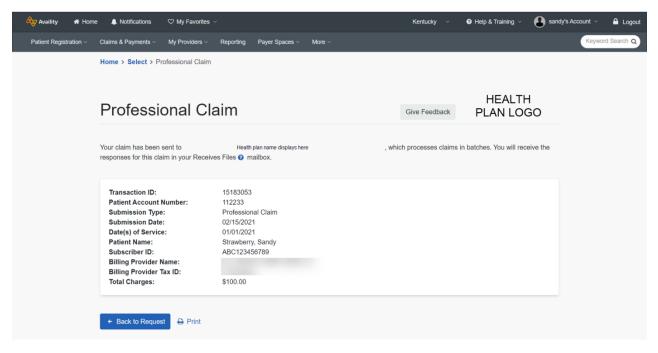

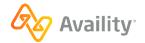